# Anleitung BAN-Portal Koordinatorenzugang

Stand: September 2021 Version: 1.0.0

## Inhalt

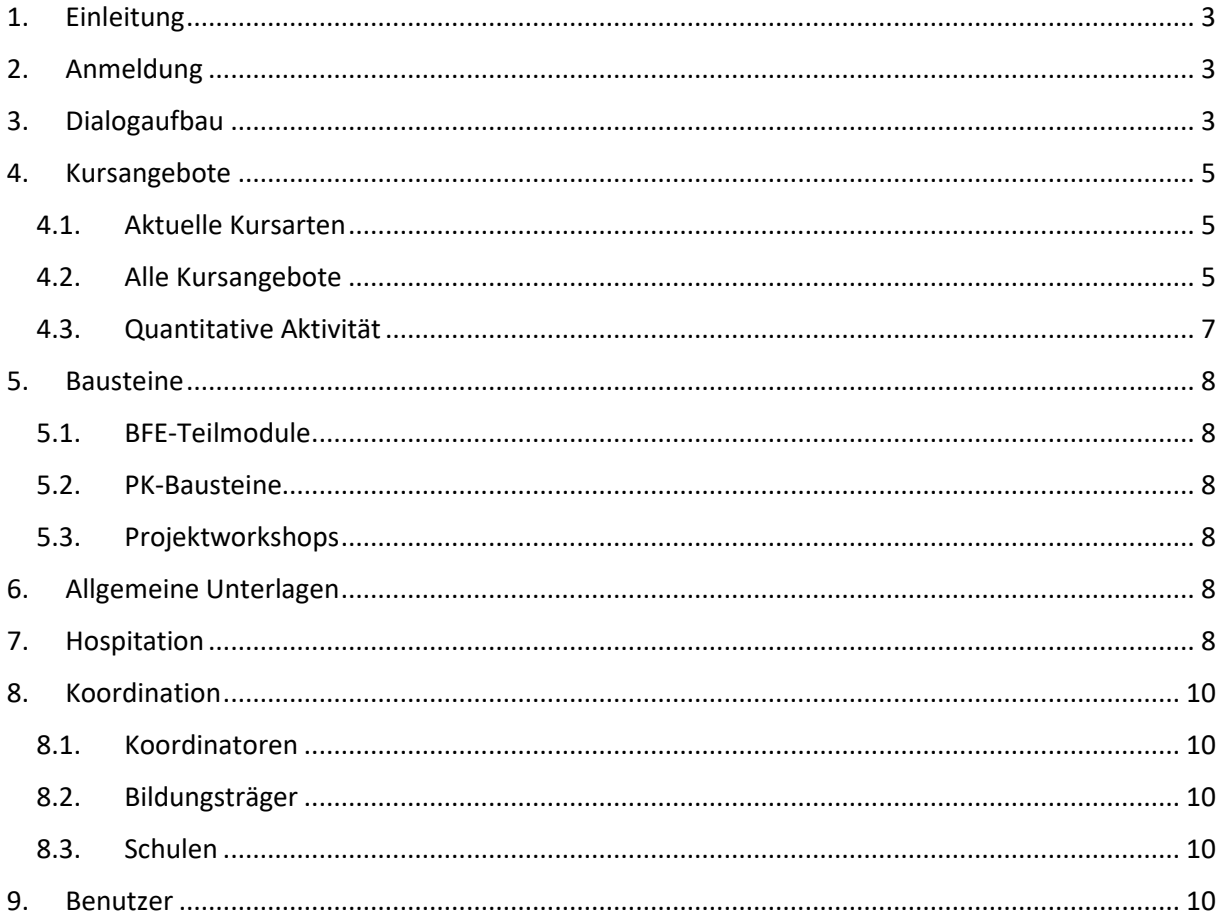

## <span id="page-2-0"></span>1. Einleitung

Dieses Dokument beschreibt den Koordinatorenzugang zum Portal Belegung-Abrechnung-Nachweis (BAN-Portal) der Landes-Gewerbeförderungsstelle des nordrhein-westfälischen Handwerks (LGH).

Bei dem Portal handelt es sich um ein Websystem, welches über gängige Internetbrowser bedient werden kann. Die Anmeldung ist unter der Adresse[: https://banportal-kaoa.de/](https://banportal-kaoa.de/) möglich.

## <span id="page-2-1"></span>2. Anmeldung

Bevor ein Benutzer im Portal arbeiten kann, muss dieser sich gegenüber dem System authentifizieren. Diese Anmeldung erfolgt auf der Internetseite [https://banportal-kaoa.de/.](https://banportal-kaoa.de/) I[n Abbildung 1](#page-2-3) ist die Maske zur Anmeldung dargestellt.

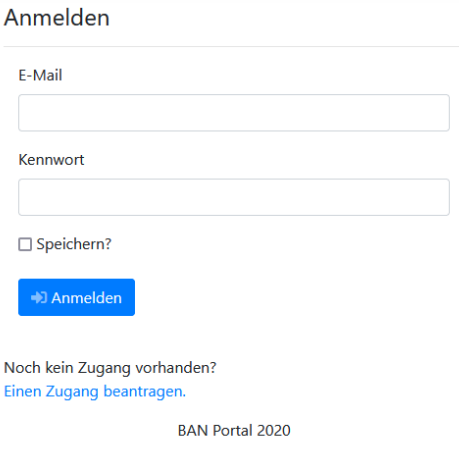

<span id="page-2-3"></span>*Abbildung 1 Anmeldung am System*

Die Anmeldung erfolgt mit E-Mail-Adresse und Kennwort. Sollten Sie keinen Zugang zum BAN-Portal haben, müssen Sie durch Klick auf "Einen Zugang beantragen" ein entsprechendes Formular ausfüllen.

Wenn Sie E-Mail und Kennwort angegeben haben, können Sie sich über den Button "Anmelden" am System anmelden. Beim Setzen der Checkbox "speichern" wird ein Cookie gespeichert, sodass Sie beim nächsten Mal automatisch angemeldet werden.

Nach erfolgreicher Anmeldung werden Sie auf die Startseite des Systems weitergeleitet.

## <span id="page-2-2"></span>3. Dialogaufbau

In [Abbildung 2](#page-3-0) ist der grundsätzliche Aufbau der Masken dargestellt. Auf der linken Seite sehen Sie eine Navigation mit den einzelnen Masken. Im oberen Bereich sehen Sie eine Topnavigation. Die Navigation enthält auf der rechten Seite eine Information über den aktuell angemeldeten Benutzer. Daneben finden Sie zwei Symbole:

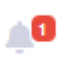

Das Symbol zeigt Ihnen aktuelle Neuigkeiten an. In diesen Neuigkeiten erfahren Sie aktuelle Informationen, welche das Gesamtsystem betreffen. Mit Klick auf das Symbol wird Ihnen eine Liste angezeigt.

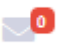

Das Symbol zeigt aktuelle Systemmeldungen. Systemmeldungen sind solche Meldungen, welche Ihre Inhalte (z.B. quant. Aktivität) betreffen. Es wird dort z.B. angezeigt, wenn ein Bildungsträger in Ihrem Bereich neue Kursangebote angelegt hat.

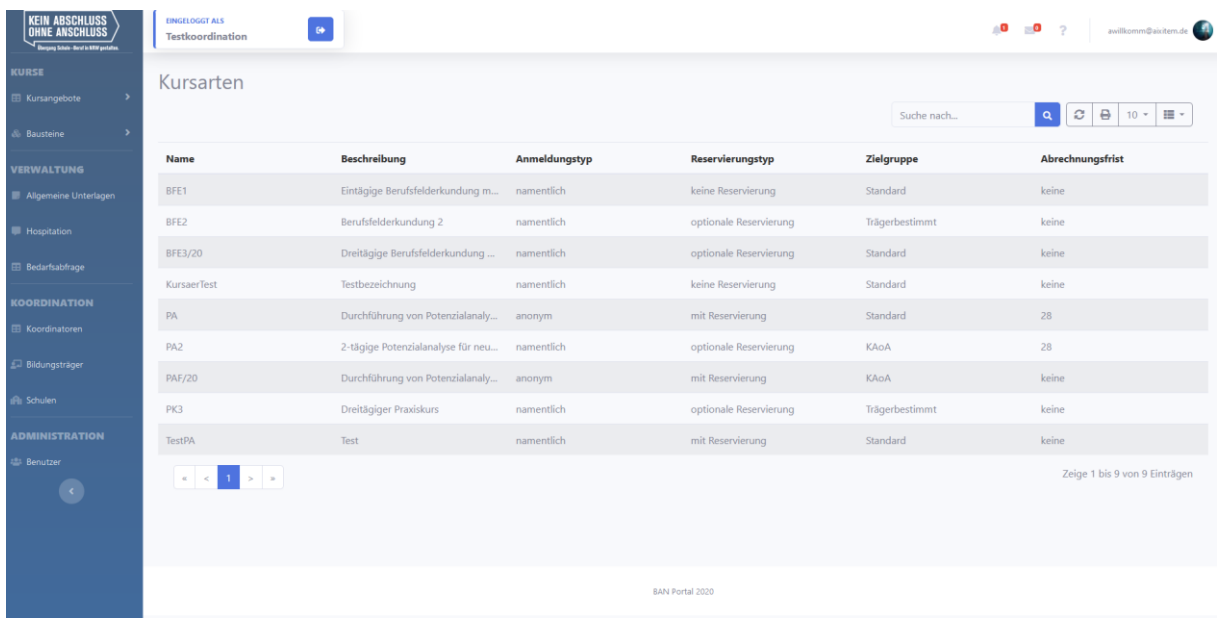

#### Mit Klick auf das "?" erhalten Sie Hilfsangebote wie diese Anleitung.

<span id="page-3-0"></span>*Abbildung 2 Systemaufbau*

Durch Klick auf Ihren Namen (rechts oben) wird Ihnen das in [Abbildung 3](#page-3-1) dargestellte Kontextmenü angeboten. Über dieses Kontextmenü können Sie ihre Benutzerdaten einsehen (Profil), Einstellungen setzen (Einstellungen) zu den Stammdaten Ihrer Schule wechseln (Stammdaten) oder sich vom System abmelden.

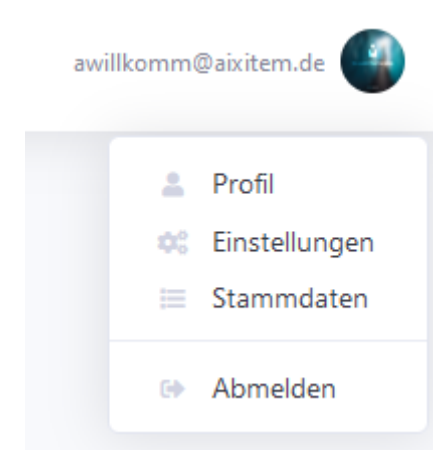

*Abbildung 3 Kontexmenü Benutzer*

<span id="page-3-1"></span>Das Menü auf der linken Seite führt Sie zu den einzelnen Dialogfunktionen des Systems. Der Bildungsträgerzugang bietet folgende Funktionen:

- Kursangebote
	- o Aktuelle Kursarten: Die Kursarten des Systems als Übersicht
	- o Alle Kursangebote: Übersicht zu allen Kursangebote
	- o Quantitative Aktivität: Statistische Auswertung der Aktivitäten von Bildungsträger und Schulen
- **Bausteine** 
	- o BFE-Teilmodule: Übersicht zu allen BFE-Teilmodule
	- o PK-Bausteine: Übersicht zu allen PK-Bausteinen
- o Projektworkshop: Übersicht zu Projektworkshops
- **Verwaltung** 
	- o Allgemeine Unterlagen: Übersicht zu allgemeinen Unterlagen der LGH und Möglichkeit zum Download
	- o Hospitation: Übersicht und Erstellen von Hospitationsprotokollen
- Koordination
	- o Koordinatoren: Übersicht zu allen Koordinatoren des Systems
	- o Bildungsträger: Übersicht zu allen Bildungsträger in Ihrem Bereich
	- o Schulen: Übersicht zu allen Schulen in Ihrem Bereich
- Administration
	- o Benutzer: Die Benutzerverwaltung des Systemzugangs

Sie können das Menü durch Klick auf die Schaltfläche ( <sup>1</sup>) verkleinern. Somit haben Sie mehr Platz für den Inhaltsbereich auf der rechten Seite.

Im Inhaltsbereich auf der rechten Seite wird der über das Menü gewählte Dialog angezeigt.

## <span id="page-4-0"></span>4. Kursangebote

In diesem Kapitel werden die Funktionen des Dialogs Kursangebote beschrieben.

#### <span id="page-4-1"></span>4.1. Aktuelle Kursarten

Nach Klick auf den Menüpunkt "Aktuelle Kursarten" erhalten Sie eine Übersicht zu dem im System eingetragenen Kursarten. Die Übersicht dient Ihrer Information.

#### <span id="page-4-2"></span>4.2. Alle Kursangebote

Mit Klick auf den Menüpunkt "Alle Kursangebote Sie zur Kursangeboteübersicht. Die Standardübersicht ist i[n Abbildung 4](#page-4-3) dargestellt.

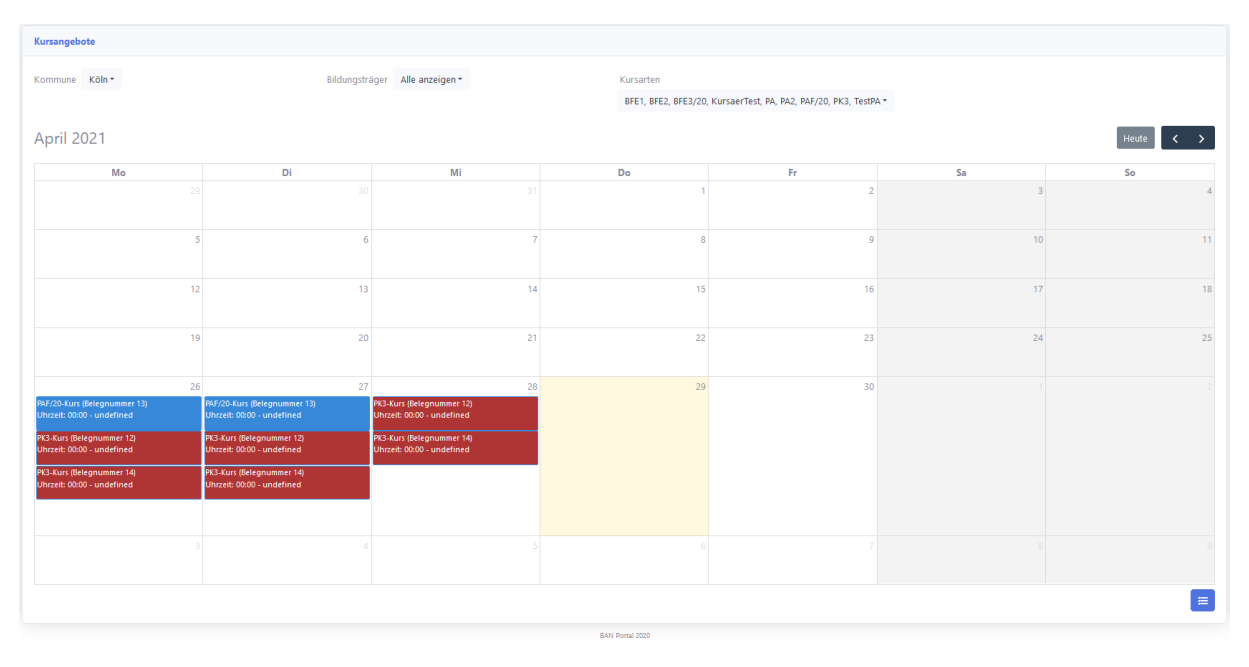

<span id="page-4-3"></span>*Abbildung 4 Übersicht Kursangebote*

Die Standardansicht beinhaltet eine Kalenderansicht. Die Tage mit Kursangeboten sind mit entsprechenden Einträgen gefüllt. Durch Klick auf einen Eintrag erscheint eine Kursangebotszusammenfassung als Subdialog.

Im oberen Bereich können Sie die Einträge nach folgenden Optionen filtern:

- Kommune
- Bildungsträger
- Kursarten

Sie können die Kalenderansicht durch Klick auf das Symbol (E) in der unteren rechten Ecke auf eine Listenansicht umschalten. Sie erhalten die Kursangebote als Liste, wie in [Abbildung 5](#page-5-0) dargestellt.

|                    |                           |                         |               |                              |               |                 |                |               | Suche nach                 | $C \mid \Theta$<br>$\alpha$<br>猫・<br>$10 -$ |
|--------------------|---------------------------|-------------------------|---------------|------------------------------|---------------|-----------------|----------------|---------------|----------------------------|---------------------------------------------|
| <b>Status</b>      | <b>Sperre</b>             | <b>Belegnummer</b>      | Kursart       | Zeitraum                     | <b>Träger</b> | Anmeldungen     | Reservierungen | Losnummer     | Zielgruppe                 | Abrechnungsfr                               |
| $\circ$            | ≞                         | 2                       | BFE1          | 23.03.2021                   | LGH           | 6               | Testschule     | $\cdots$      | Standard TN                | $\sim$ $\sim$<br>Q Details                  |
| $\bullet$          | ₽                         | $\overline{\mathbf{3}}$ | BFE1          | 18.03.2021                   | LGH           | $\circ$         | Testschule     | $\sim$ $\sim$ | Standard TN                | $\sim$<br>Q Details                         |
| $\circ$            | ≞                         | $\boldsymbol{A}$        | <b>PAF/20</b> | $23.03.2021 -$<br>26.03.2021 | LGH           | 10 <sup>°</sup> | Testschule     | PAF           | Standard TN                | $\sim$ $\sim$<br>Q Details                  |
| $\circ$            | ≞                         | 5                       | <b>PAF/20</b> | 23.03.2021 -<br>26.03.2021   | LGH           | 5               | Testschule     | PAF           | Standard TN                | $\sim$<br>Q Details                         |
| $\circ$            | ≞                         | 6 <sup>1</sup>          | PA2           | 23.03.2021 -<br>30.03.2021   | LGH           | 5 <sup>7</sup>  | Testschule     | $\sim$ $\sim$ | KAoA-kompakt TN 21.04.2021 | Q Details                                   |
| Ø                  | ≞                         | $\tau$                  | <b>PAF/20</b> | 22.03.2021 -<br>25.03.2021   | LGH           | 20              | Testschule     | PAF           | <b>Standard TN</b>         | $\sim$<br>Q Details                         |
| $\bullet$          | ≞                         | 12 <sub>2</sub>         | PK3           | $26.04.2021 -$<br>28.04.2021 | LGH           | $\overline{3}$  |                | $\cdots$      | <b>Standard TN</b>         | $\sim$ $\sim$<br>Q Details                  |
| $\bullet$          | ≞                         | 13                      | <b>PAF/20</b> | $26.04.2021 -$<br>29.04.2021 | LGH           | 12              | Testschule     | PAF           | KAoA-kompakt TN            | $\sim$<br>Q Details                         |
| $\bullet$          | $\triangleq$              | 14                      | PK3           | 26.04.2021 -<br>28.04.2021   | LGH           |                 | Testschule     | $\cdots$      | Standard TN                | $\sim$<br>Q Details                         |
| $\sim$<br>$\sim$ 1 | $\mathbf{s} = \mathbf{s}$ |                         |               |                              |               |                 |                |               |                            | Zeige 1 bis 9 von 9 Einträgen<br>曲          |

<span id="page-5-0"></span>*Abbildung 5 Listenansicht Kursangebote*

Die Listenansicht können Sie über eine Schnellsuche (Feld "Suche nach") filtern. Außerdem haben Sie über die Buttons folgende Möglichkeiten:

- $\bullet$   $\Box$  Aktualisieren der Liste
- $\Box$  Export der Liste als Tabelle bspw. für Tabellenkalkulation
- Auswahl Anzahl der angezeigten Einträge pro Seite
- $\bullet$   $\blacksquare$  Auswahl der angezeigten Spalten

Über die Tasten (**Kaller in 1994**) im unteren Bereich können Sie in der Tabelle Blättern.

Die Tabellenfunktionen sind in allen tabellarischen Übersichten des Portals analog verfügbar und werden deswegen in diesem Kapitel beispielhaft beschrieben.

Durch Klick auf die Spaltenüberschriften können Sie die Einträge nach der entsprechenden Spalte sortieren.

Mit Klick auf den Button "Details" einer jeden Zeile erhalten Sie eine Zusammenfassung des Kursangebots als Subdialog. Es handelt sich um die gleiche Darstellung, wie auch im Kalender, wenn Sie einen Eintrag anklicken. Die Zusammenfassung ist in [Abbildung 6](#page-6-1) beispielhaft dargestellt.

Details zum Kursangebot

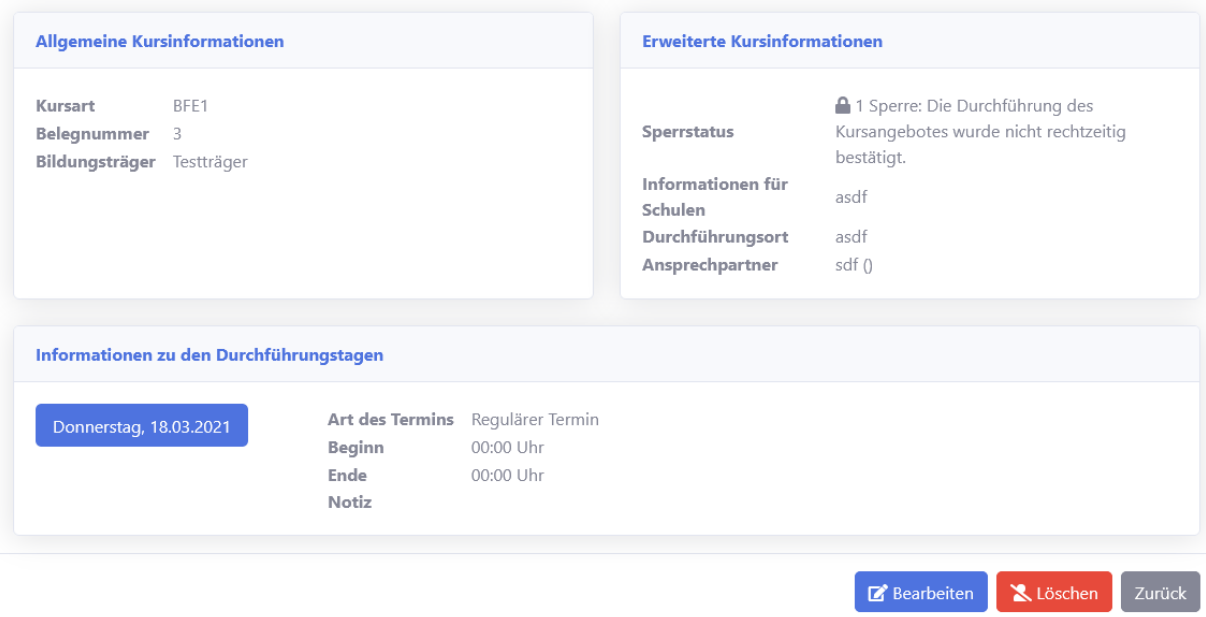

<span id="page-6-1"></span>*Abbildung 6 Zusammenfassung Kursangebot*

Sie können die Stammdaten des Kursangebotes wie Kursart und Belegnummer einsehen. Außerdem können Sie die aktuellen Anmeldeinformationen abrufen (bspw. Gesamtplätze für Ihre Schule, Restplätze). Außerdem werden Ihnen erweiterte Kursangebotsinformationen angezeigt. Im weiteren Verlauf sehen Sie die Termininformationen.

#### <span id="page-6-0"></span>4.3. Quantitative Aktivität

Die Quantitative Aktivität zeigt eine statistische Auswertung der Bildungsträger und Schulaktivitäten. Die Standardansicht ist beispielhaft in [Abbildung 7](#page-6-2) dargestellt.

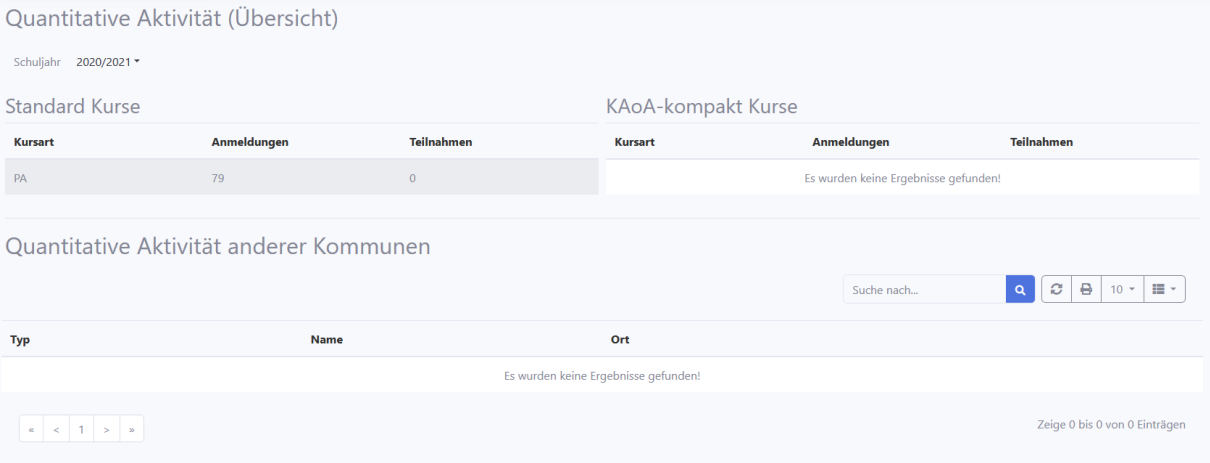

<span id="page-6-2"></span>*Abbildung 7 Quantitative Aktivität*

Im oberen Bereich können Sie die Ansicht für ein Schuljahr filtern. Darunter werden die Aktivitätszahlen für Standard-Kursarten und KAoA-kompakt Kursen angezeigt. Die Auswertung ist auf den Bereich Ihrer Koordinationsregion beschränkt.

In einer weiteren Tabelle sehen sie die kumulierten Zahlen anderer Kommunen.

### <span id="page-7-0"></span>5. Bausteine

Dieses Kapitel beschreibt die Funktionen der Bausteine.

#### <span id="page-7-1"></span>5.1. BFE-Teilmodule

In diesem Dialog werden die durch LGH eingepflegten BFE-Teilmodule als Liste angezeigt. Die Liste dient Ihrer Information.

#### <span id="page-7-2"></span>5.2. PK-Bausteine

In diesem Dialog werden die durch LGH eingepflegten PK-Bausteine als Liste angezeigt. Die Liste dient Ihrer Information.

#### <span id="page-7-3"></span>5.3. Projektworkshops

In diesem Dialog werden die durch LGH eingepflegten PK-Bausteine als Liste angezeigt. Die Liste dient Ihrer Information.

## <span id="page-7-4"></span>6. Allgemeine Unterlagen

Die Menüfunktion "Allgemeine Unterlagen" zeigt eine Liste allgemeiner Informationen, die von der LGH zur Verfügung gestellt wurden. Die Ansicht ist in [Abbildung 8](#page-7-6) dargestellt.

| Allg. Unterlagen                          |                   | $\alpha$<br>Suche nach | $\bullet$<br>$\mathcal{C}$<br>$\mathbf{H}$<br>$10 -$ |                               |
|-------------------------------------------|-------------------|------------------------|------------------------------------------------------|-------------------------------|
| <b>Name</b>                               | <b>Zielgruppe</b> | <b>Aktiv</b>           | <b>Datei</b>                                         |                               |
| tetsetsts                                 | <b>BT</b>         | ja                     | $\frac{1}{2}$ 20210930_jhgjhgj.pdf                   |                               |
| $\alpha$ $\alpha$ $\beta$ $\beta$ $\beta$ |                   |                        |                                                      | Zeige 1 bis 1 von 1 Einträgen |

<span id="page-7-6"></span>*Abbildung 8 Allgemeine Unterlagen*

Die jeweilige Datei kann über den Button in jeder Zeile heruntergeladen werden.

## <span id="page-7-5"></span>7. Hospitation

Nach Klick auf den Menüpunkt Hospitation gelangen Sie zur Übersicht der Hospitationsprotokolle. Die Übersicht ist in [Abbildung](#page-7-7) 9 dargestellt.

| Hospitationsprotokolle                                      |                |                                                                                                    |                                                          |                   |                                                                       |  |  |  |  |
|-------------------------------------------------------------|----------------|----------------------------------------------------------------------------------------------------|----------------------------------------------------------|-------------------|-----------------------------------------------------------------------|--|--|--|--|
| 2020/2021 *<br>Schuljahr<br>+ Hospitationsprotokoll anlegen |                | Suche nach                                                                                                    | ₿<br>$\mathbf{H}$<br>$\mathcal{Z}$<br>$10 -$<br>$\alpha$ |                   |                                                                       |  |  |  |  |
| <b>Kursart</b>                                              | Bildungsträger | Durchführender Bildungsträ                                                                                                    | Hospitationsdatum                                        | <b>Anzahl SuS</b> |                                                                       |  |  |  |  |
| <b>PAF/20</b>                                               | Testträger     | $- - - -$                                                                                                    | 30.03.2021                                               | 10                | $\begin{array}{c c c c c} \hline \mathbf{z} & \mathbf{z} \end{array}$ |  |  |  |  |
| <b>PAF/20</b>                                               | Testträger     | $\frac{1}{2} \left( \frac{1}{2} \right) \left( \frac{1}{2} \right) \left( \frac{1}{2} \right) \left( \frac{1}{2} \right) \left( \frac{1}{2} \right)$ | 30.03.2021                                               |                   | $\mathbf{z}$<br>$\mathbf{x}$                                          |  |  |  |  |
| $\alpha$ $\alpha$ $\beta$ $\beta$ $\beta$                   |                |                                                                                                    |                                                          |                   | Zeige 1 bis 2 von 2 Einträgen                                         |  |  |  |  |

<span id="page-7-7"></span>*Abbildung 9 Übersicht Hospitation*

Die bereits erfassten Hospitationsprotokolle werden als Tabelle angezeigt. Sie können diese über die Buttons bearbeiten ( $\left( \frac{B}{2} \right)$  oder löschen ( $\left( \frac{B}{2} \right)$ ).

Mit Klick auf "Hospitationsprotokoll anlegen" können Sie einen neuen Datensatz erzeugen. Es wird die i[n Abbildung 10](#page-8-0) gezeigte Erfassungsmaske angezeigt.

Sie müssen im oberen Bereich einen Bildungsträger sowie ein Datum wählen. Danach können Sie ein Kursangebot aus einer Liste auswählen.

Im darunter folgenden Bereich können Sie die Bewertung zu den einzelnen Fragen vornehmen ("Trifft zu", "Trifft im Wesentlichen zu" oder "Trifft nicht zu").

Mit Klick auf "Hospitationsprotokoll speichern" werden die Daten erfasst und Sie werden zur Übersicht zurückgeleitet.

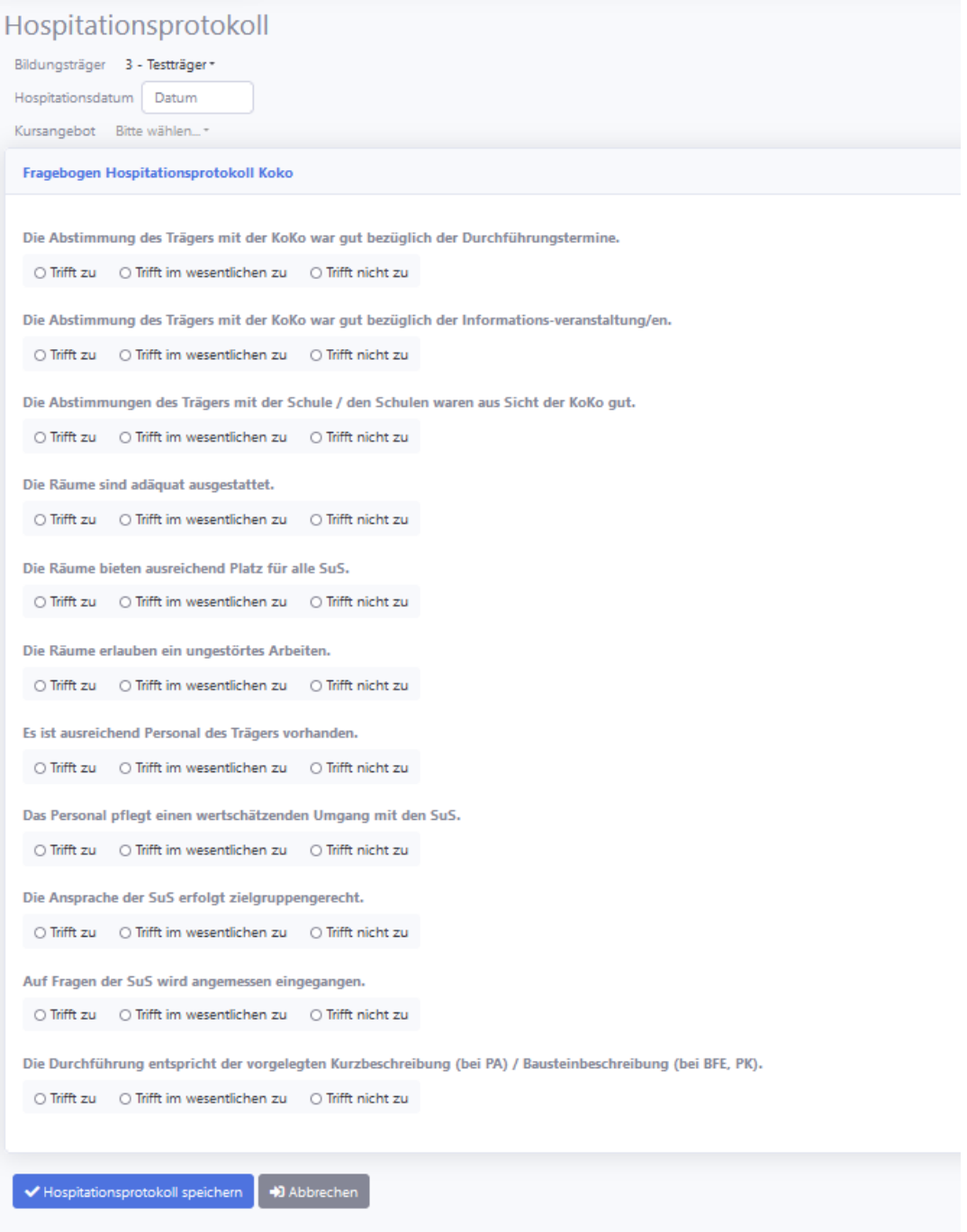

<span id="page-8-0"></span>*Abbildung 10 Hospitationsprotokoll anlegen*

## <span id="page-9-0"></span>8. Koordination

#### <span id="page-9-1"></span>8.1. Koordinatoren

In dieser Übersicht werden alle Koordinatoren des Systems zu Ihrer Information angezeigt.

#### <span id="page-9-2"></span>8.2. Bildungsträger

In dieser Übersicht werden alle Bildungsträger in Ihrem Bereich zu Ihrer Information angezeigt.

#### <span id="page-9-3"></span>8.3. Schulen

In dieser Übersicht werden alle Schulen in Ihrem Bereich zu Ihrer Information angezeigt.

#### <span id="page-9-4"></span>9. Benutzer

Über den Menüpunkt "Benutzer" können Sie die Benutzer Ihres Koordinatorenzugangs verwalten. Es wird zunächst eine Liste aller Benutzer angezeigt.

Über den Button "Benutzer anlegen" können Sie weitere Benutzer für Ihren Bildungsträger anlegen. Sie erhalten die in [Abbildung 11](#page-9-5) dargestellte Ansicht.

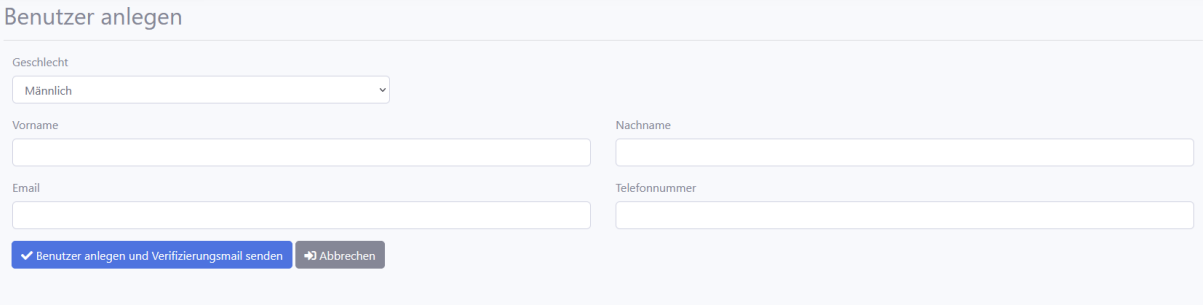

<span id="page-9-5"></span>*Abbildung 11 Benutzer anlegen*

Sie können die Stammdaten zu dem Benutzer angeben. Mit Klick auf "Benutzer anlegen und Verifizierungsmail senden" werden die Angaben gespeichert. Es wird eine E-Mail an den Benutzer gesendet mit der Aufforderung, die E-Mail-Adresse zu verifizieren (durch Klick auf einen Link). In diesem Prozess wird auch ein automatisches Passwort vergeben, welches der Benutzer später ändern kann.